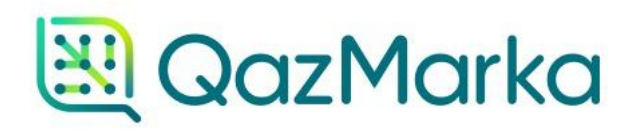

# **МЕТОД** "УВЕДОМЛЕНИЕ О ВЫВОДЕ ИЗ ОБОРОТА"

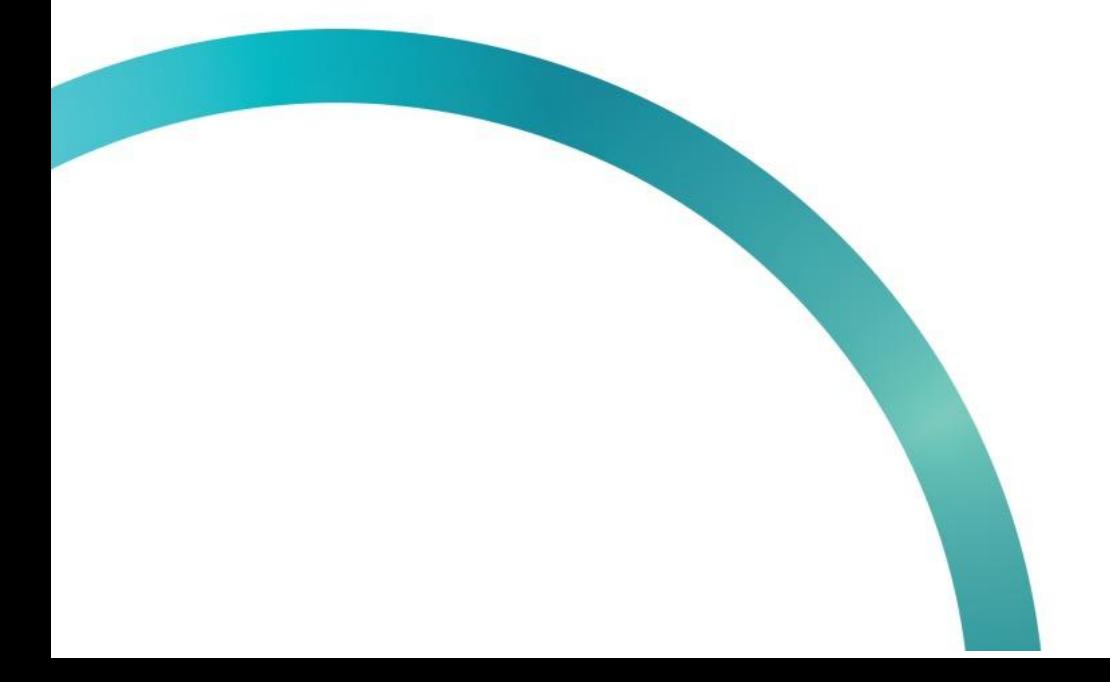

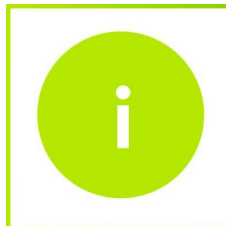

Чтобы вывести коды маркировки товара из оборота данным методом, вам необходимо открыть начальную страницу ИС МПТ "Маркировка товаров".

Выберите товарную группу по которой будет создаваться уведомление.

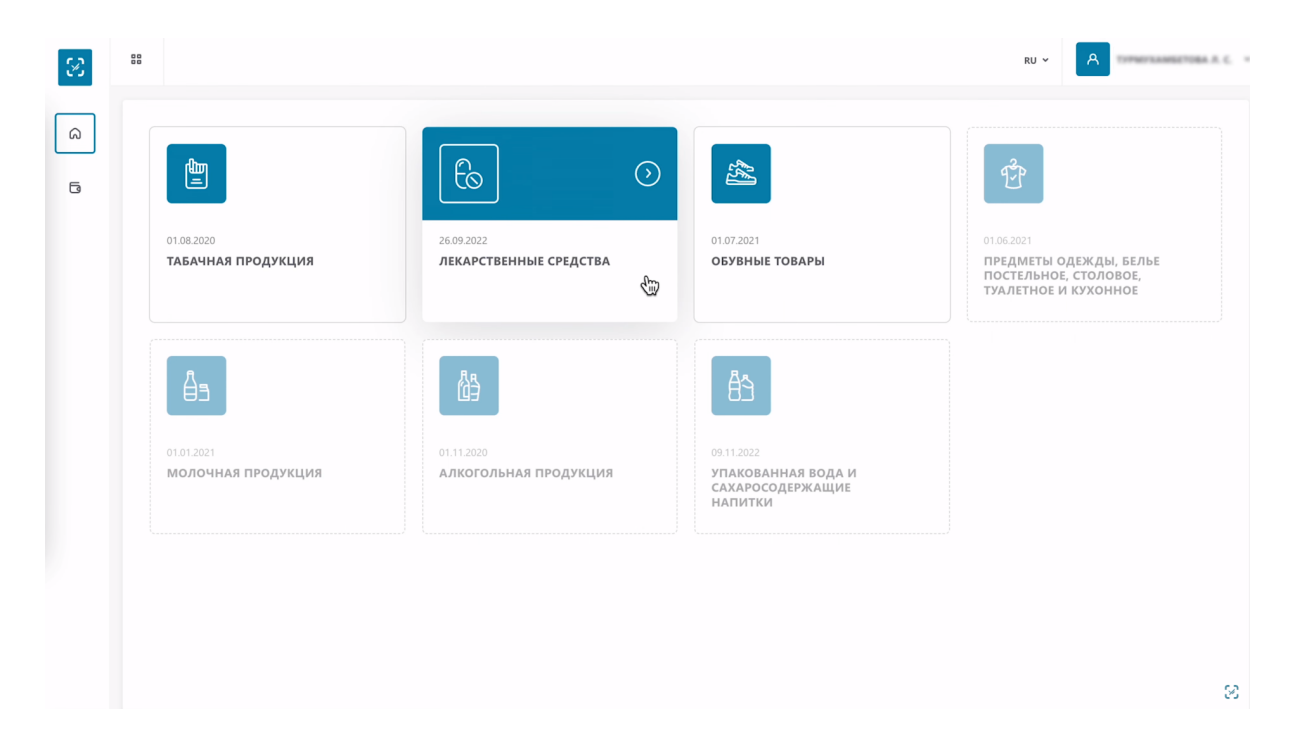

На открывшейся странице, в меню слева выберите вкладку "Документы".

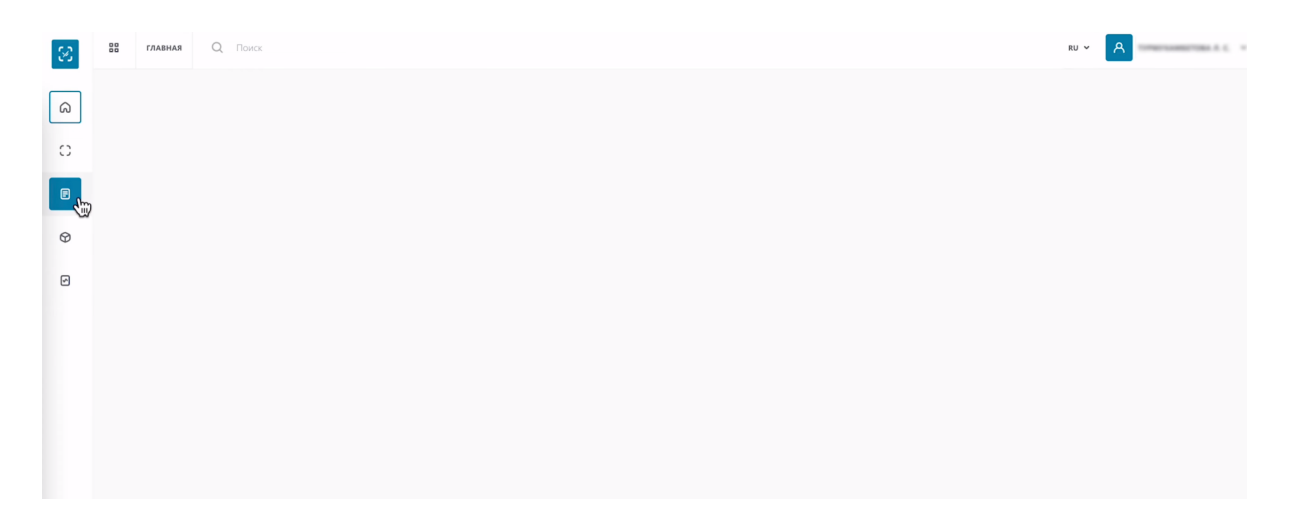

Затем нужно нажать на кнопку "Добавить документ" и выбрать тип документа "Уведомление о выводе из оборота".

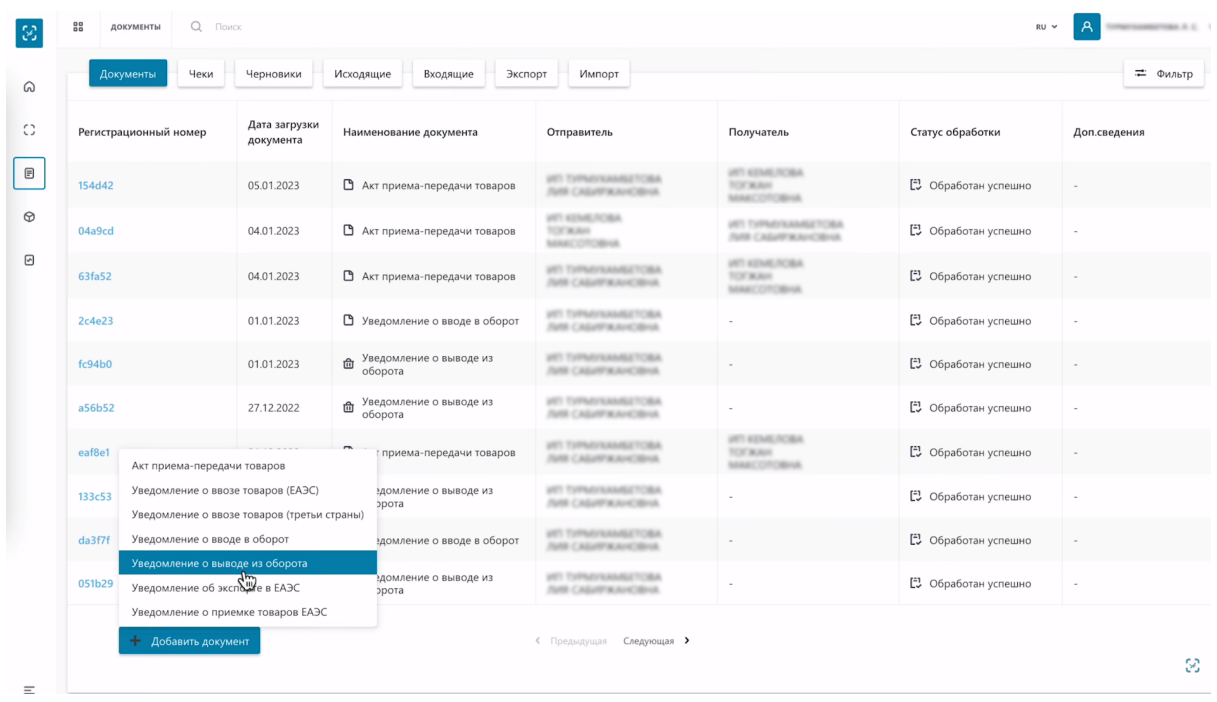

В открывшемся окне нужно в два шага заполнить данные. Первый шаг "Общая информация", где вам необходимо указать:

- причину выбытия из выпадающего списка
- наименование документа основания
- номер и дату документа основания

Данные документа основания, это может быть составленный акт при утрате товара, чек при продаже товара, декларация на экспорт товара и т д

После заполнения всех данных нажмите кнопку "Следующий шаг".

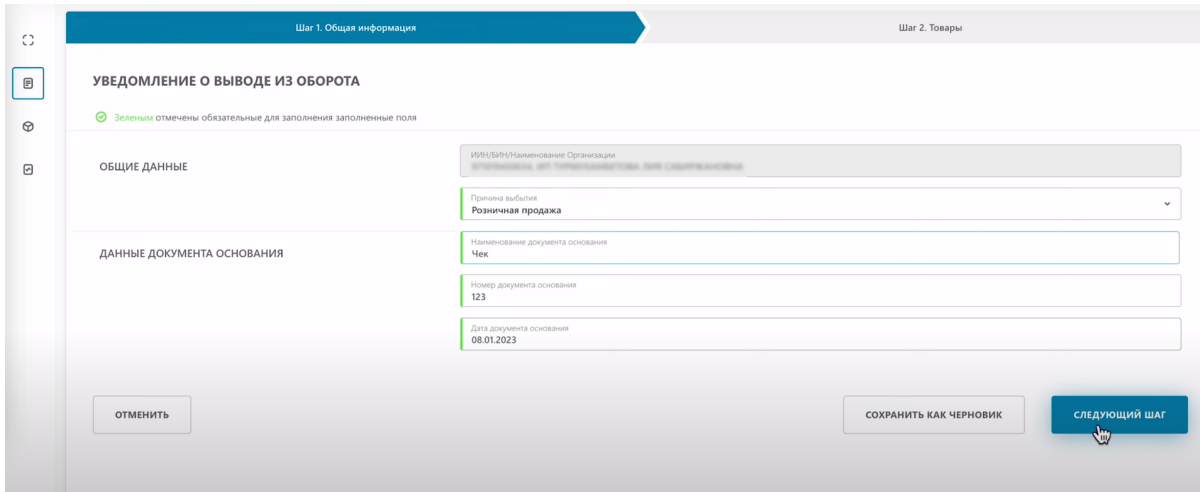

Перейдя на вкладку "Шаг 2. Товары" нужно выбрать коды маркировки, которые необходимо вывести из оборота. Чтобы добавить товар, нажмите кнопку "Добавить товар". Добавить его вы можете тремя методами:

- Загрузить код из файла
- Выбрать товар из списка
- Сканировать коды

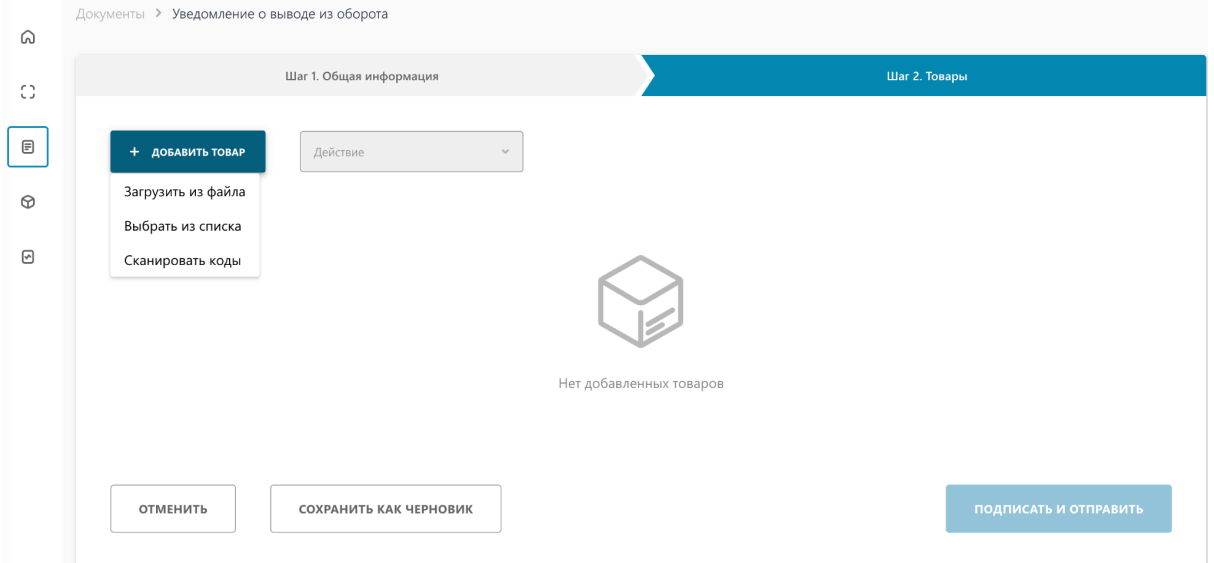

#### **Выбор товара из списка**

#### Выберите Выбрать из списка

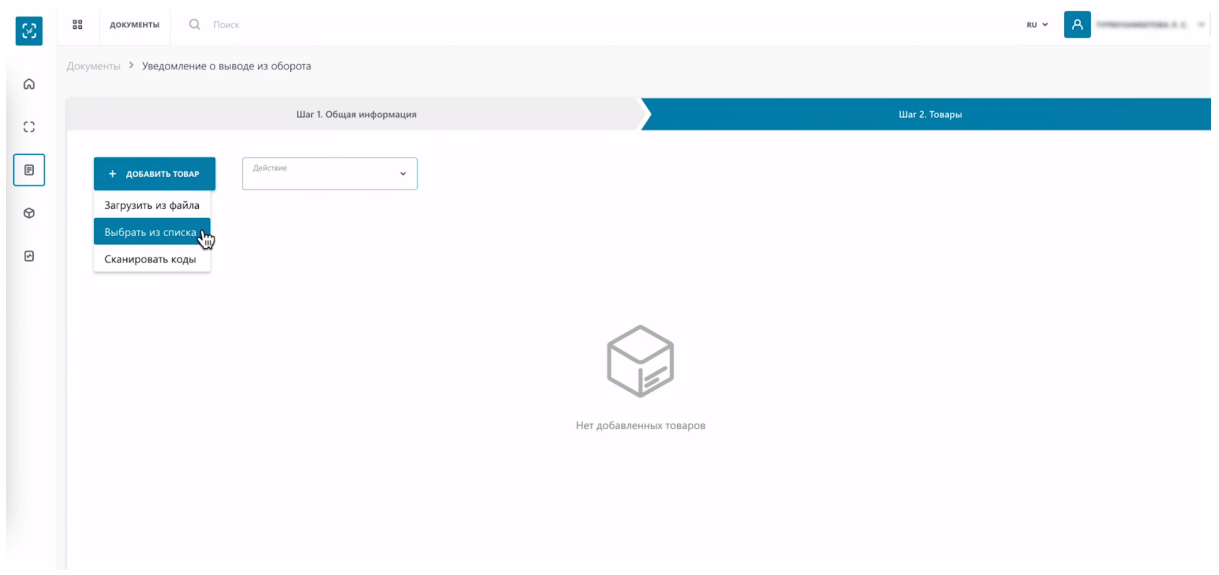

В открывшемся окне поставьте галочки слева, чтобы выбрать товар, который нужно вывести из оборота. После того как выберите все нужные товары, нажмите кнопку "Добавить".

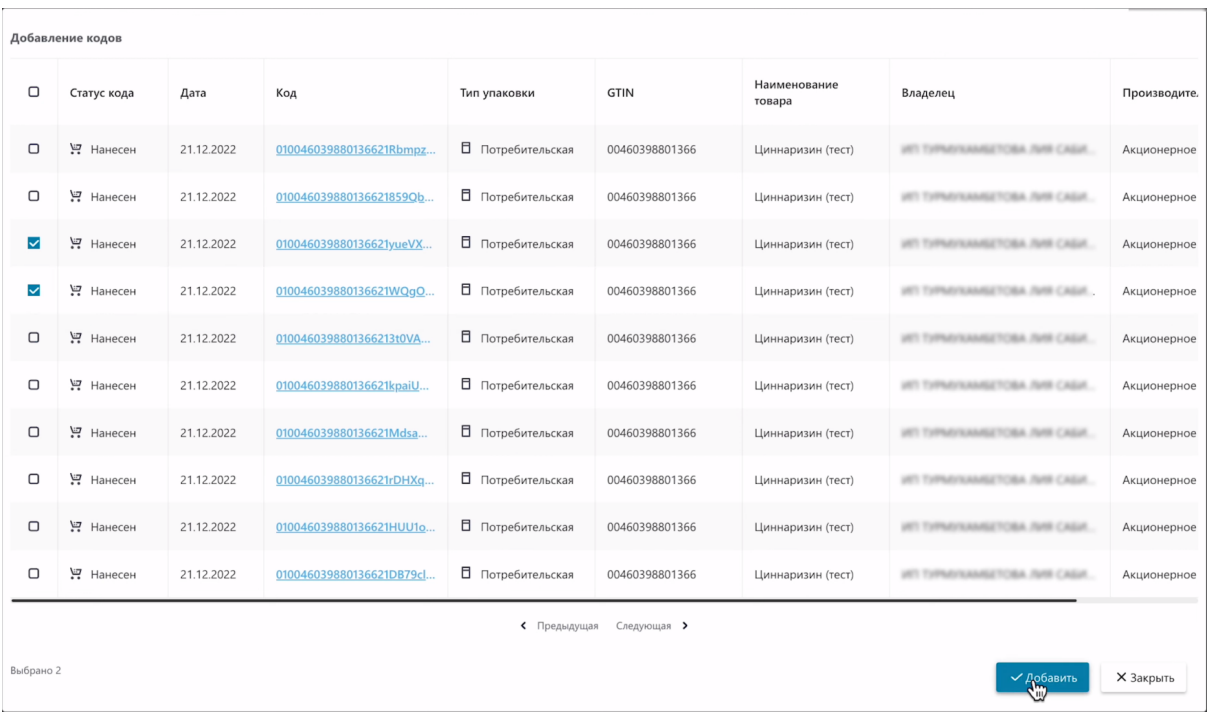

## Коды добавлены в таблицу.

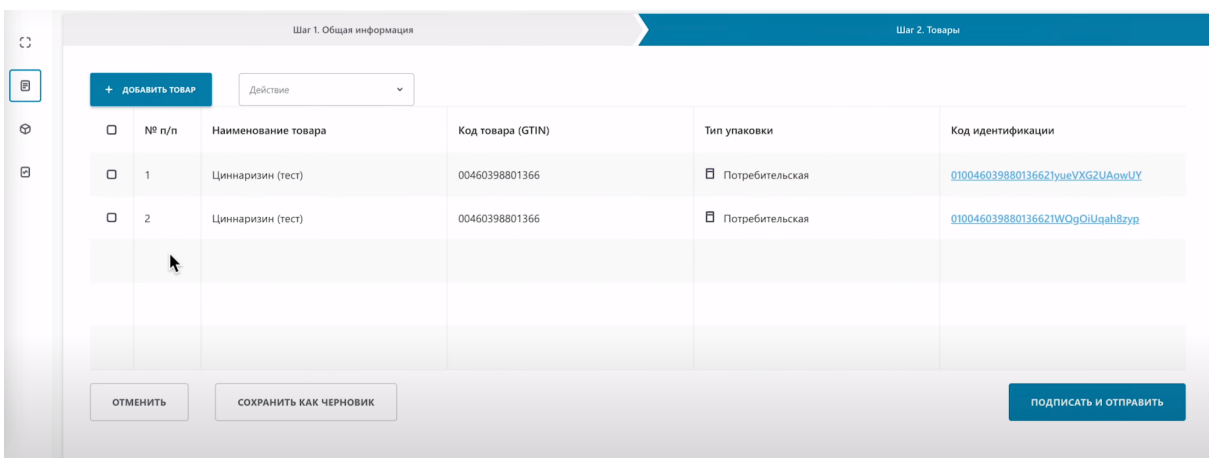

При необходимости, вы можете удалить лишние добавленные товары. Выбираем товар, действие, удалить.

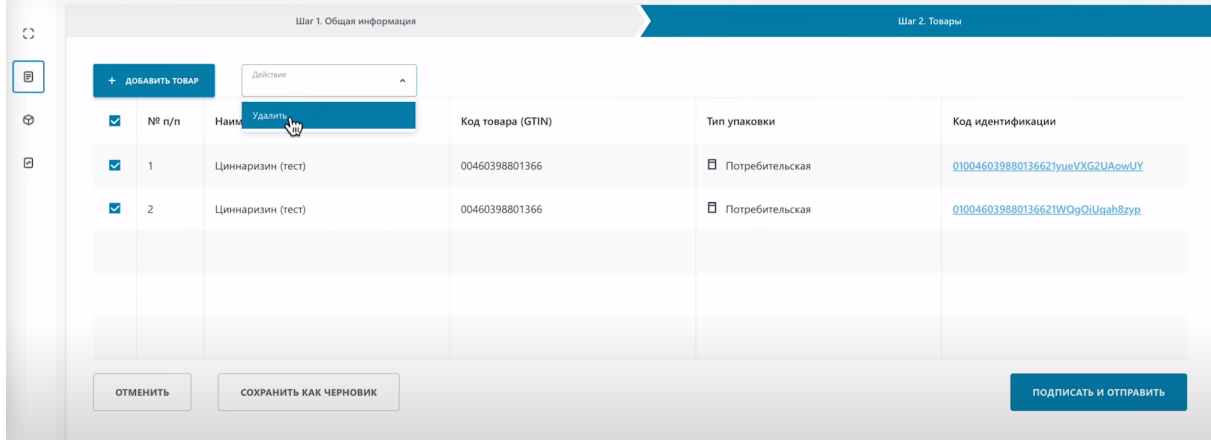

# **Сканировать коды**

# Выберите Сканировать коды.

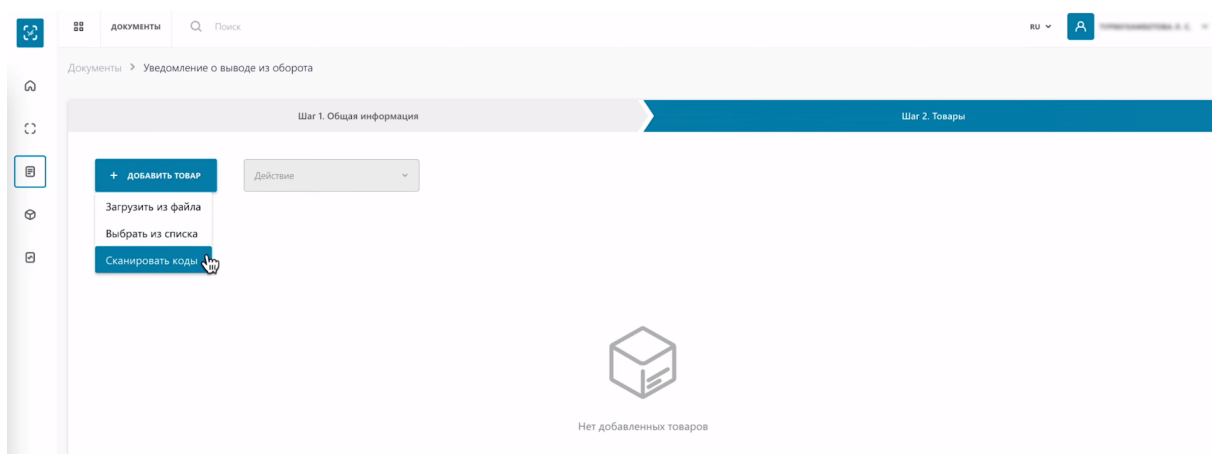

Перед сканированием, выполните инструкции приведенные над полем ввода кодов.

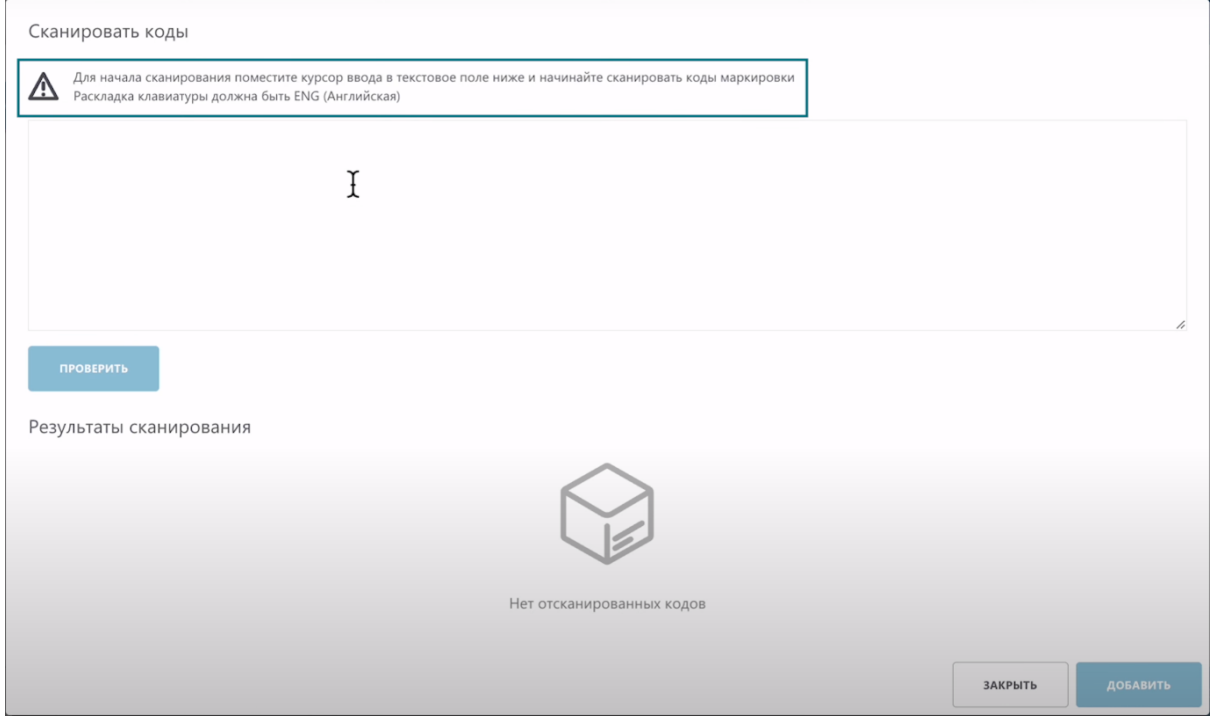

#### Отсканируем код товара 2D сканером.

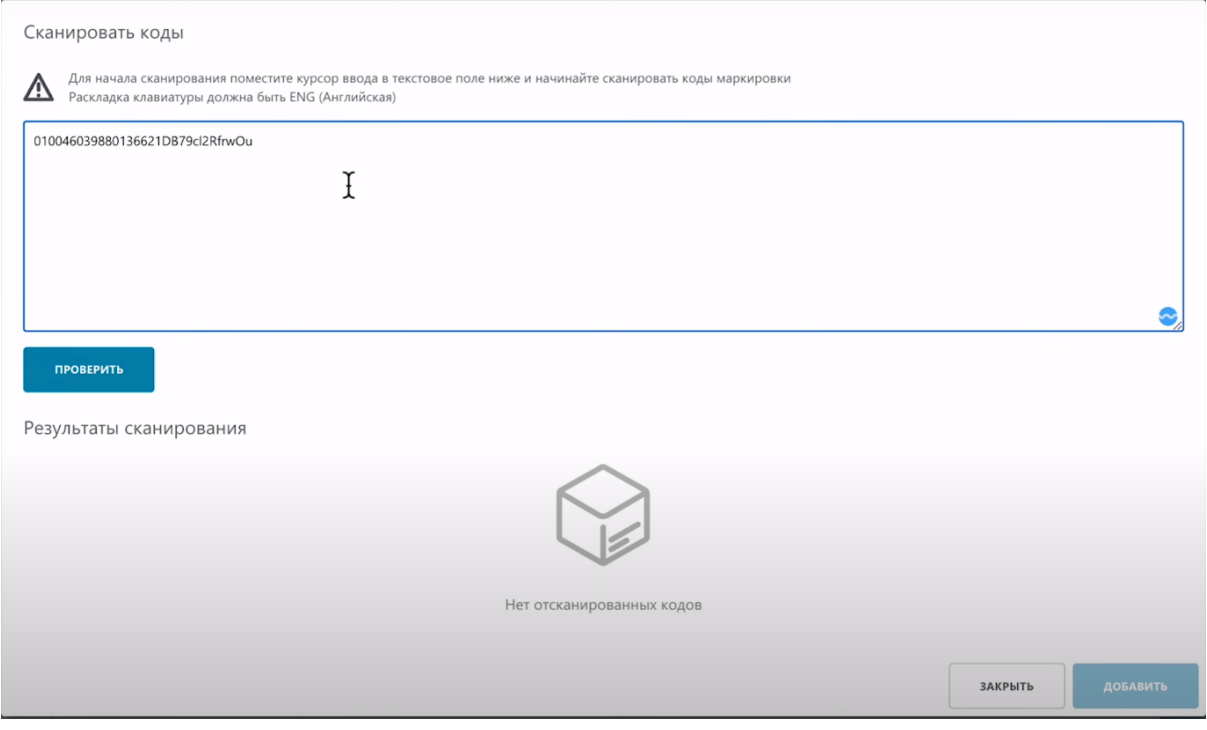

Перед нажатием кнопки "Проверить" вы можете отсканировать 1 товар или сразу несколько товаров. В случае сканирования нескольких товаров, система проверит их все и присвоит им соответствующие статусы

#### Проверяем товар.

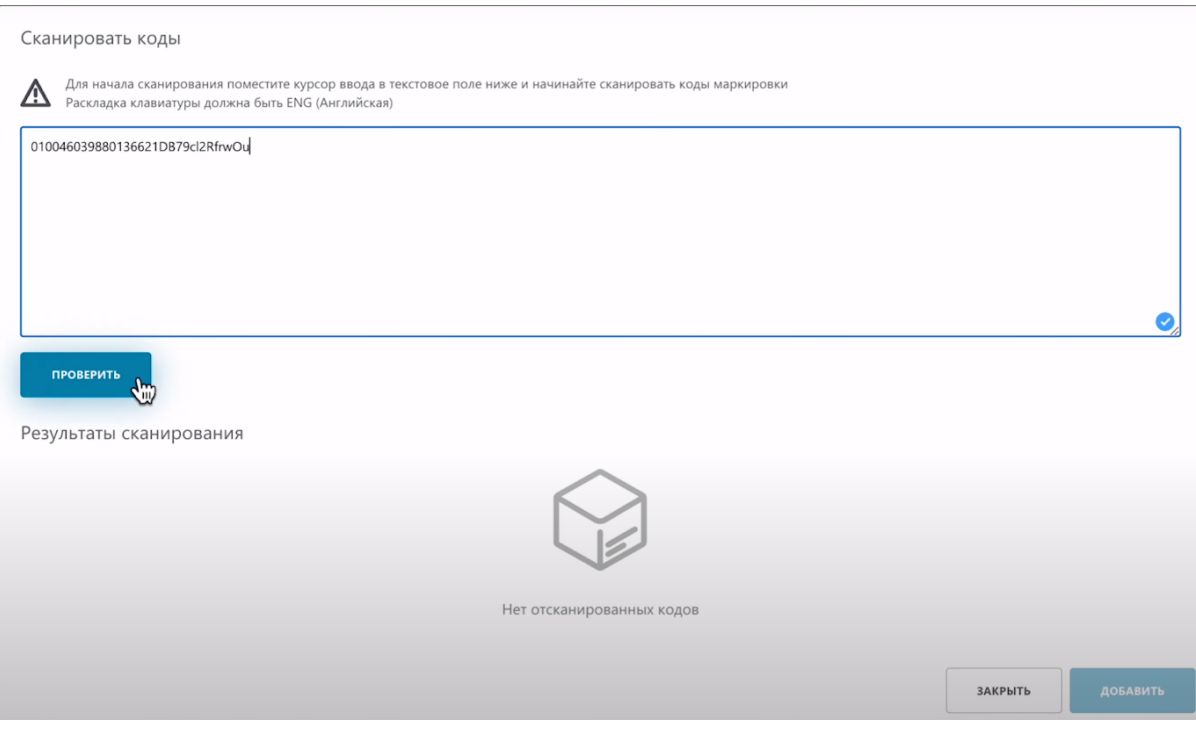

#### Система нашла необходимый код, добавляем его.

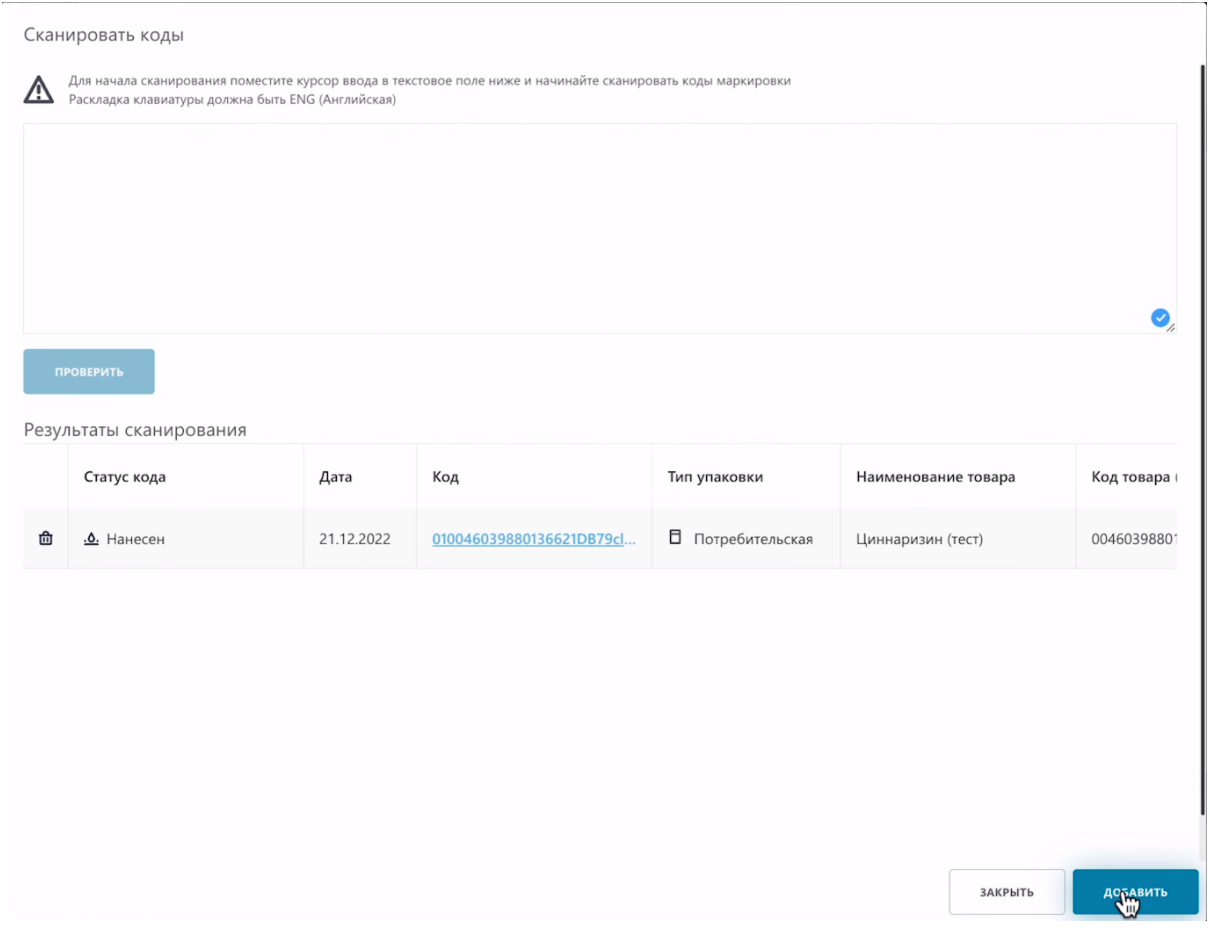

#### Товар отображается в таблице

.

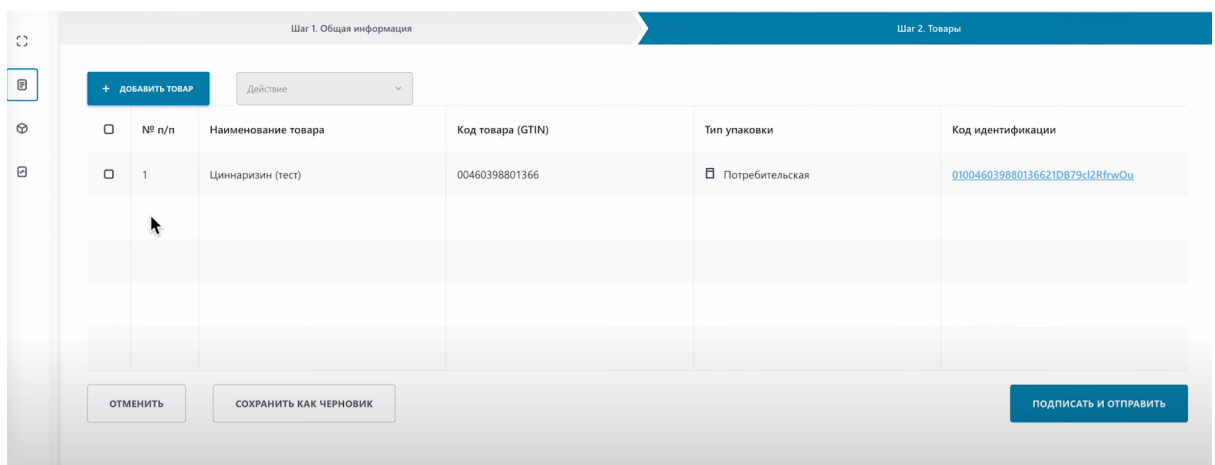

При необходимости вы можете удалить лишние добавленные товары. Выбираем товар, действие, удалить.

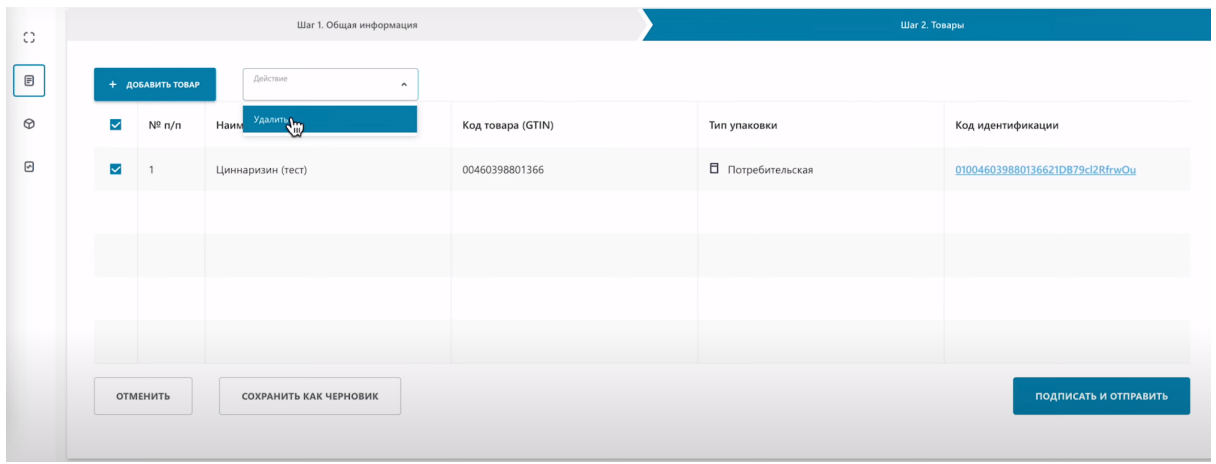

#### **Загрузка кодов из файла**

Выберите добавить товар методом загрузки из файла. После загрузки, все товары отобразятся в таблице.

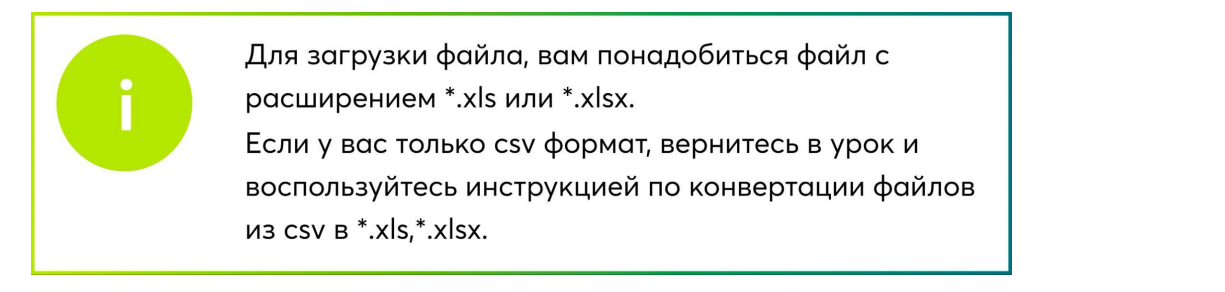

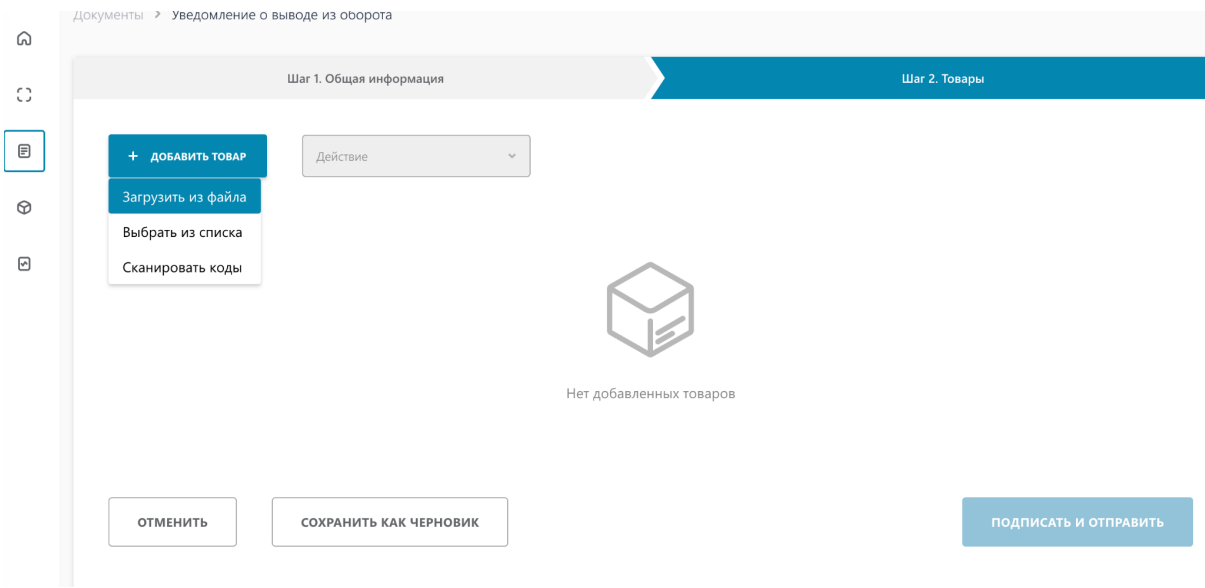

Выберите нужный файл на своем компьютере.

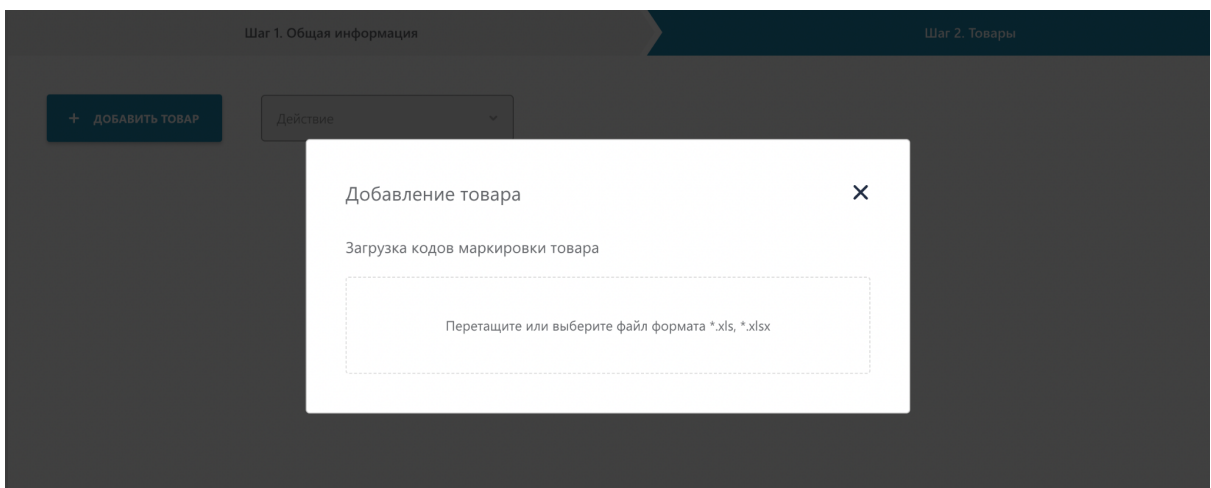

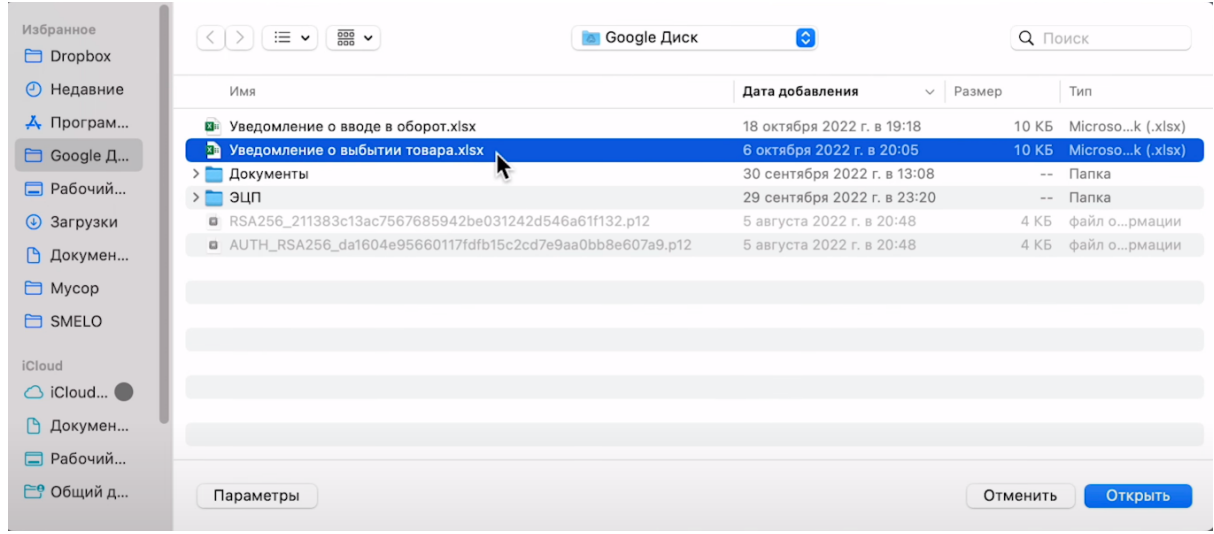

После загрузки, все товары отобразятся в таблице.

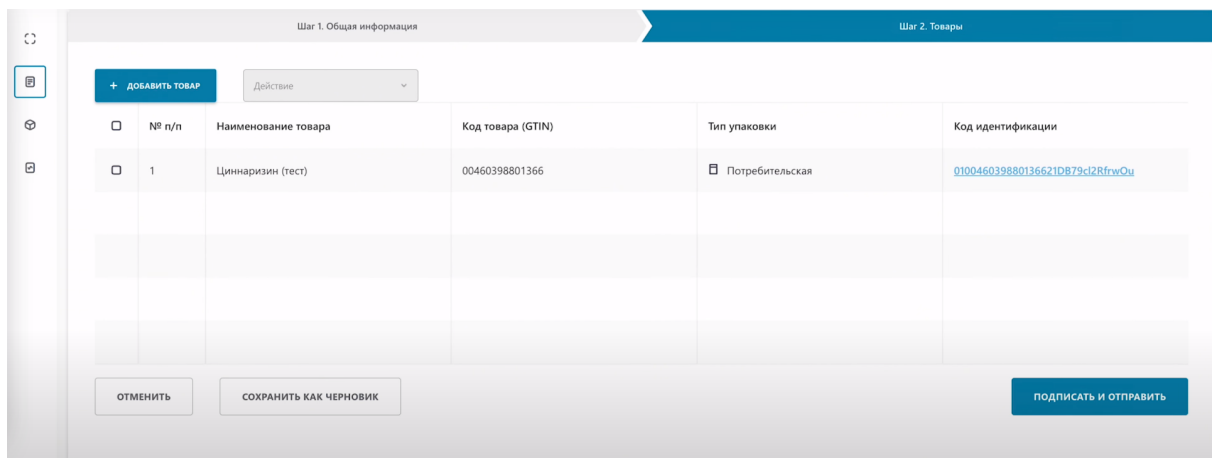

**Далее необходимо подписать и отправить** наше уведомление о выводе товара из оборота. Нажимаем на кнопку "Подписать и отправить".

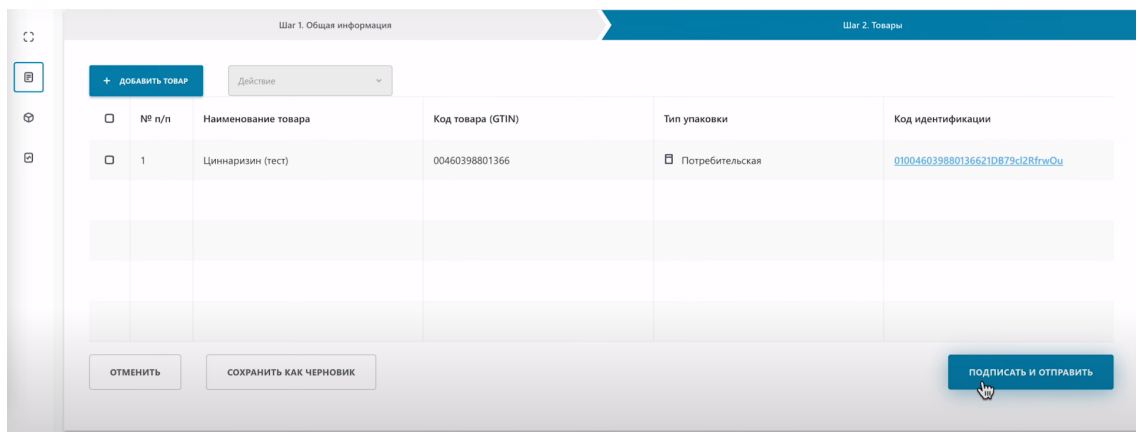

В открывшемся окне выберите сертификат с префиксом RSA или GOST.

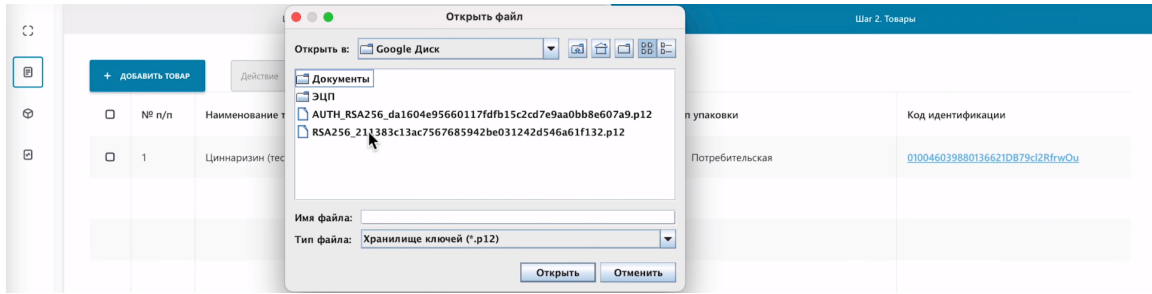

Введите к нему пароль и нажмите кнопку "Открыть".

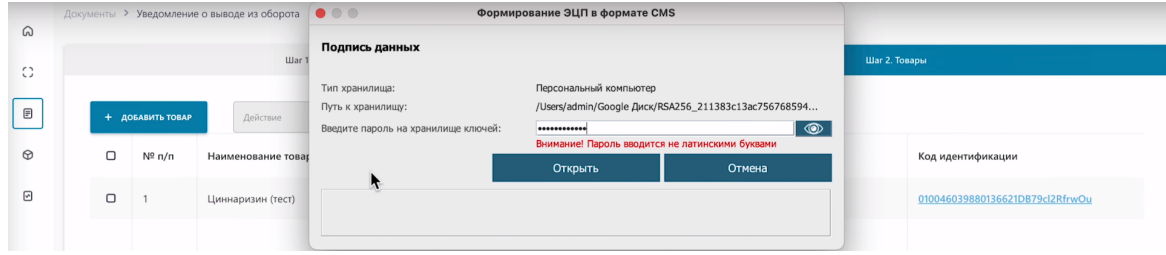

Затем "Подписать".

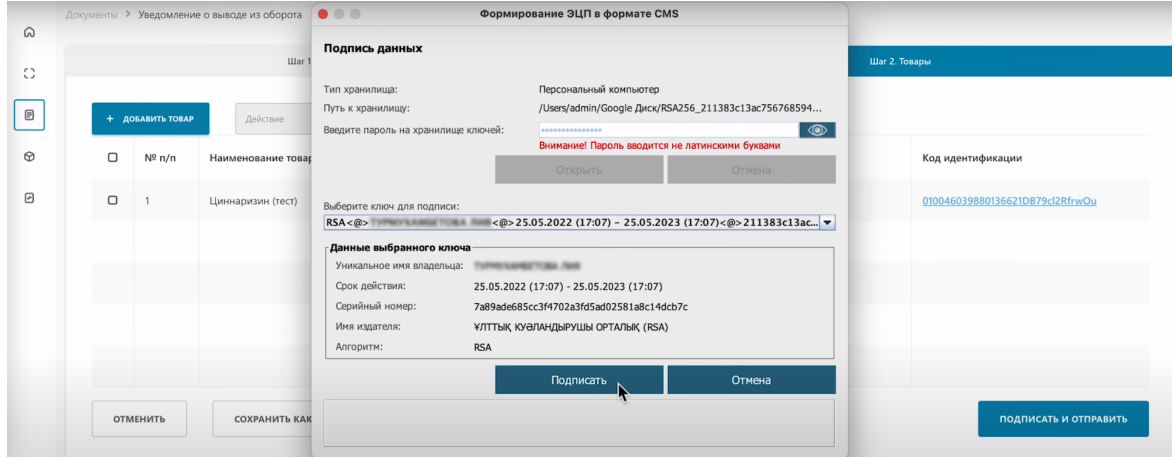

## Уведомление отправлено.

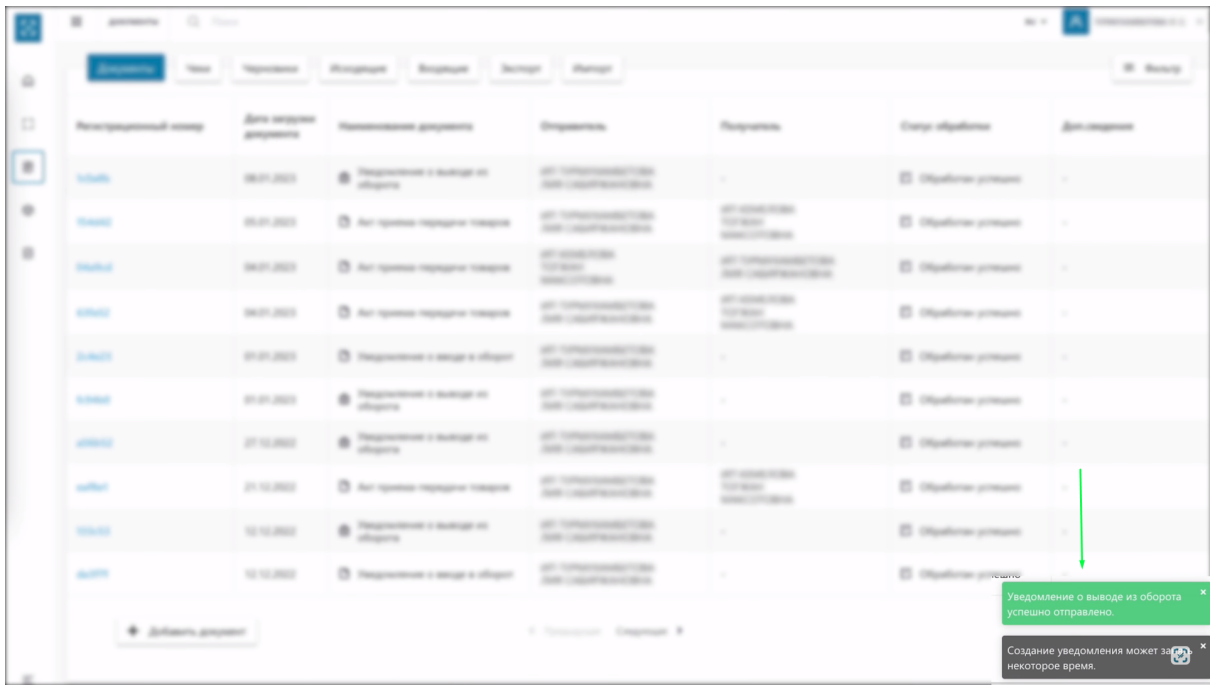

## Ваш документ успешно обработан.

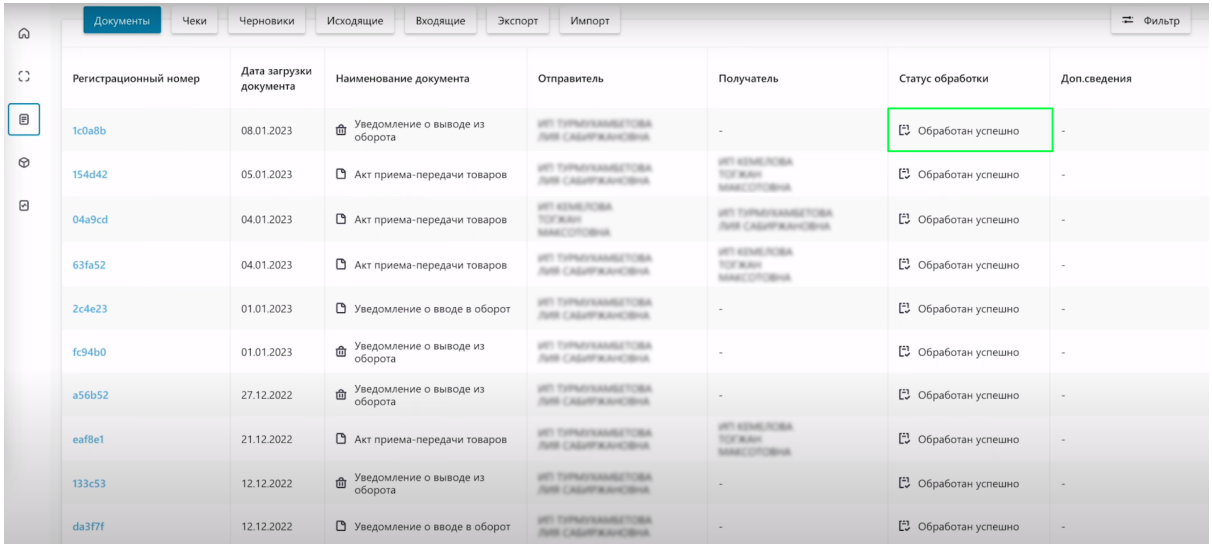

Для проверки смены статуса кода, перейдите в сформированный документ, нажав на регистрационный номер.

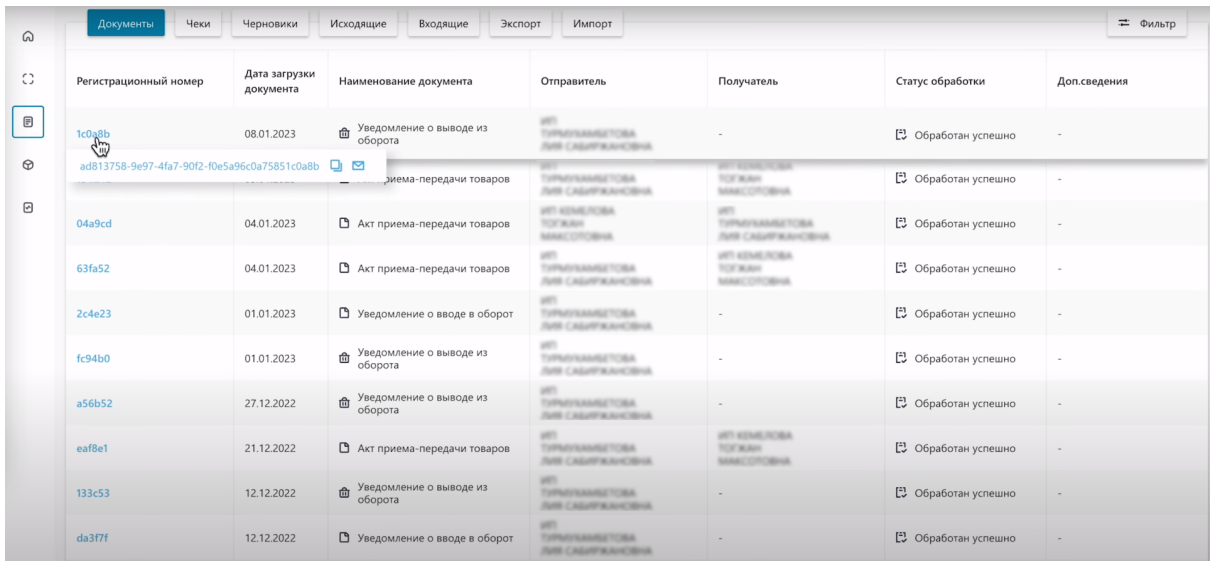

#### Перейдите в закладку товары.

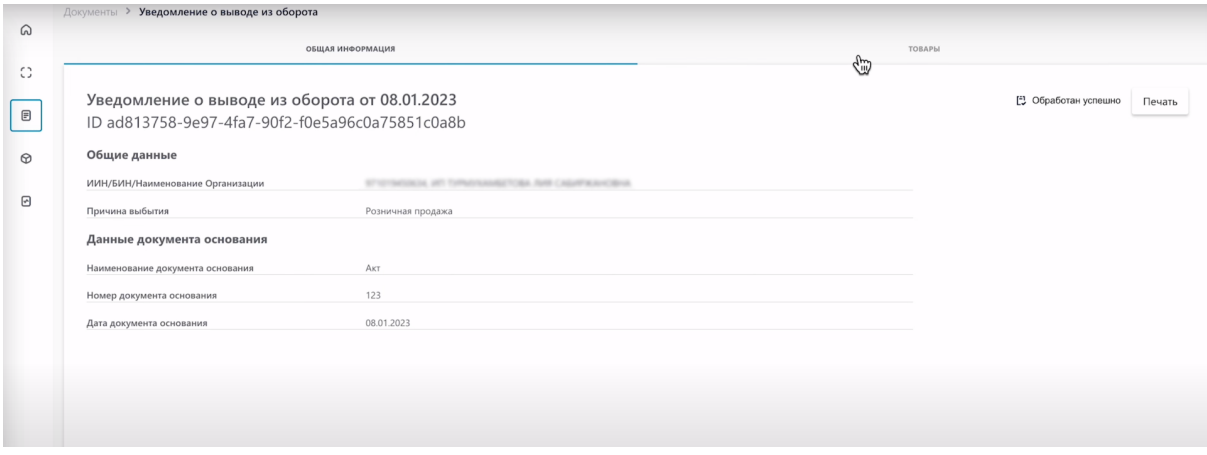

Нажмите на код идентификации товара.

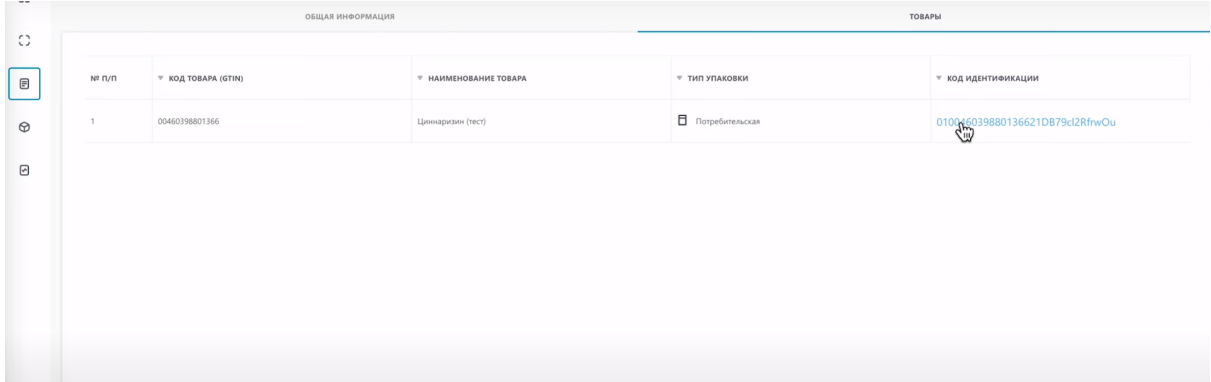

Статус кода изменился на "Выведен из оборота, продан".

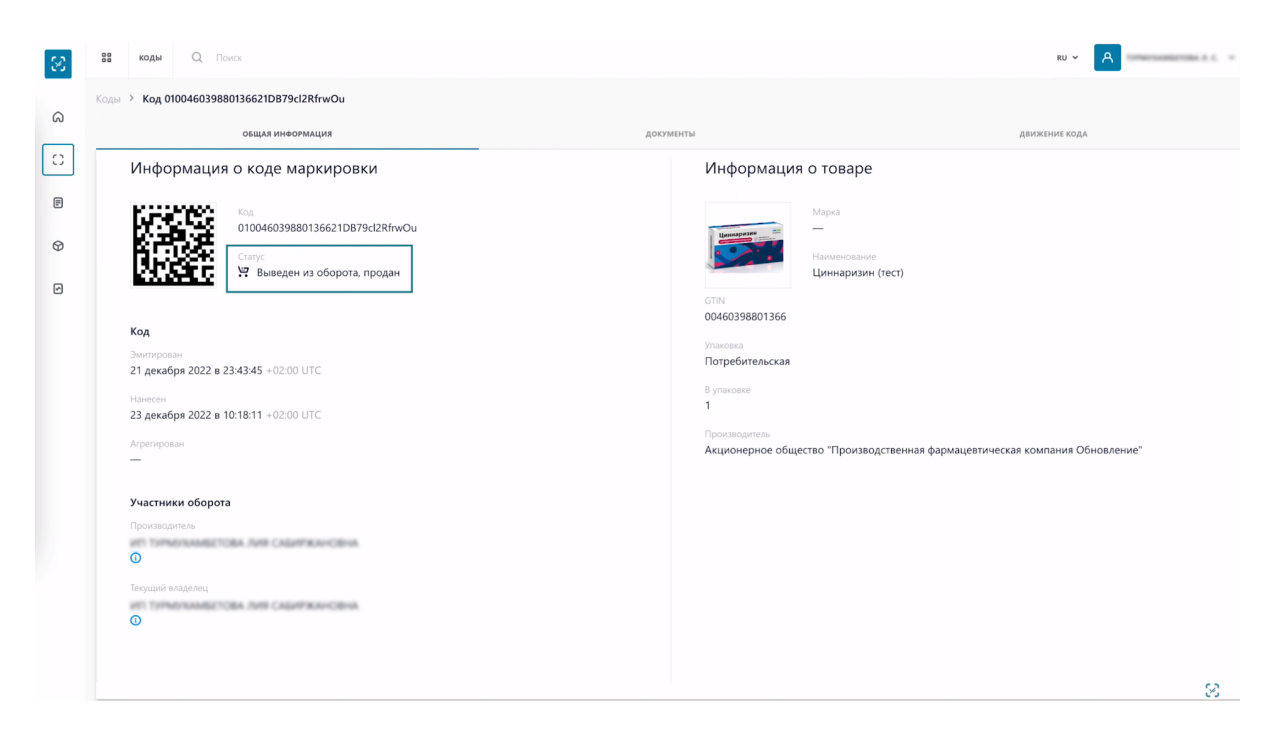

На этом процесс создания уведомления о выводе кодов маркировки товара из оборота успешно завершен.